# Welcome to Zoom Helper Training

#### Agenda

- Update Zoom to latest version
- How to make sure you are the "co-host"
- Responsibilities of a Helper
- Buttons in Zoom
- Q&A

Please post questions in the "chat."

#### Download the latest version of Zoom

When in a Zoom meeting such as today, click the little green shield in the upper left, and then the settings button. A statistics box will appear. It will say which version you are using.

### This is what you will see

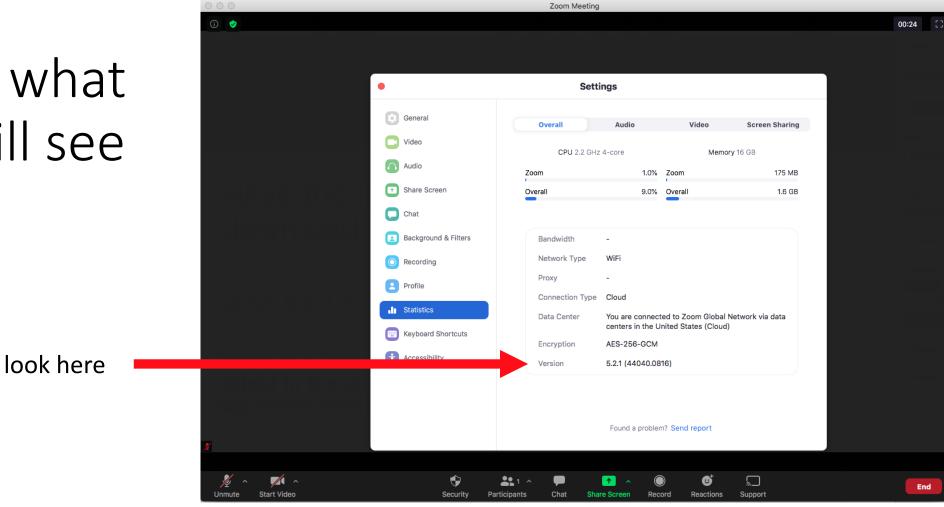

To check for updates within the Mac OS application:

Open the drop-down list and select "check for updates"

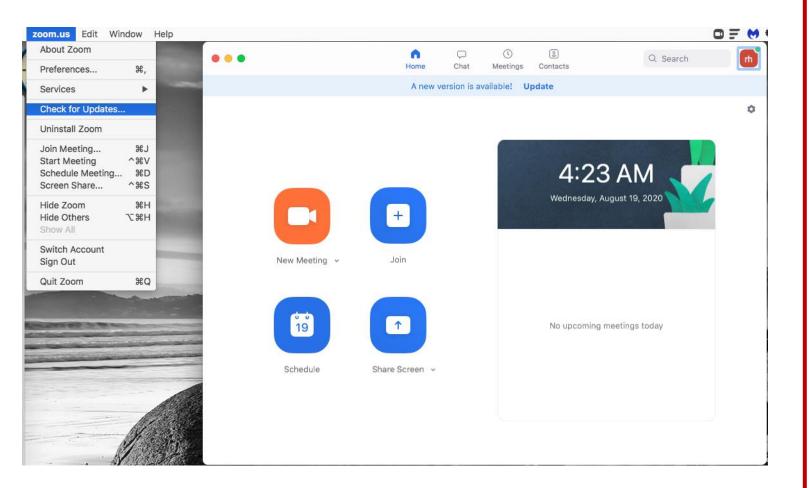

#### This is what you will see if you aren't on the latest distribution

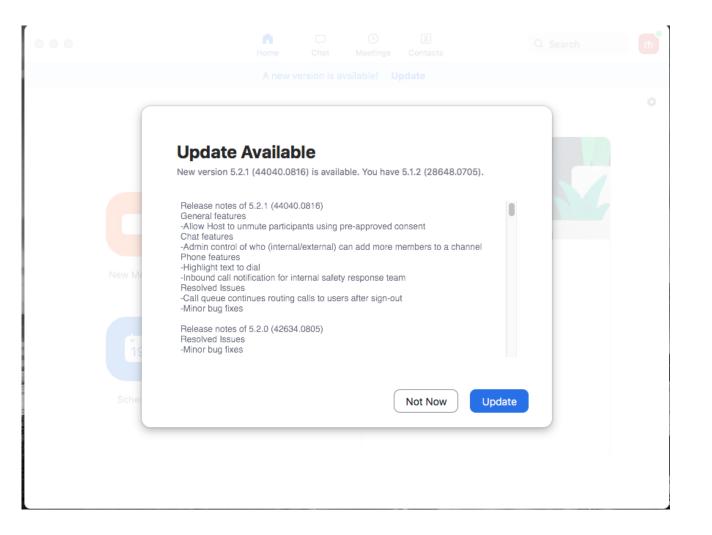

To check for updates within the PC application:

Click on your profile image, which opens the drop-down list. Select "check for updates." The process from here is the same as for a Mac.

| 0 0 |               | Home        | ⊊<br>Chat  | Phone         | ()<br>Meetings | (2)<br>Contacts | Q Search                        | C   |
|-----|---------------|-------------|------------|---------------|----------------|-----------------|---------------------------------|-----|
|     |               | A           | new versio | n is availabl | e! Update      |                 | Lala Land<br>tradeshows@zoom.us | Pro |
|     |               |             |            |               |                |                 | Add a Personal Note             |     |
|     |               | +           |            |               |                | 9:56            | Settings                        |     |
|     |               |             |            |               |                |                 | Available                       |     |
|     | New Meeting 🖌 | Join        |            |               |                | Wednesd         | • Away                          |     |
|     |               |             |            |               |                |                 | Do Not Disturb                  | >   |
|     | 6-6           |             |            |               |                |                 | My Profile                      |     |
|     | 19            | <b>↑</b>    |            |               |                |                 | Help                            |     |
|     |               |             |            |               |                |                 | Check for Updates               |     |
|     | Schedule      | Share Scree | n v        |               | N              | o upcoming      | About Zoom                      |     |
|     |               |             |            |               |                | e speening      | Switch to Portrait View         | ۶L  |
|     |               |             |            |               |                | -               | Switch Account                  |     |
|     |               |             |            |               |                |                 | Sign Out                        |     |
|     | Call a Ro     | oom         |            |               |                |                 |                                 |     |
|     |               |             |            |               |                |                 |                                 |     |

#### Make sure you are the "co-host"

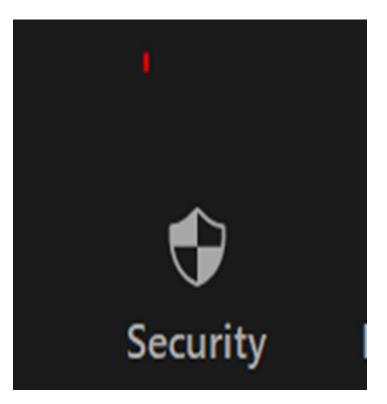

If you see the "Security" button you know you are the Co-Host.

If not, ask your study leader to make you the Co-Host.

#### Responsibilities of a Zoom Helper

- Make sure participants display their **full name**
- Make announcements for the office as needed
- Lock the meeting (if your study leader chooses)
- Mute participants (if needed)
- Watch for **raised hands**
- Help with the **chat** feature (if your study leader chooses)
- Notify your study leader when it is about five minutes until the end
- **Remove** any participant who behaves inappropriately
- Let the office know if there were any problems

#### Renaming: To show full name

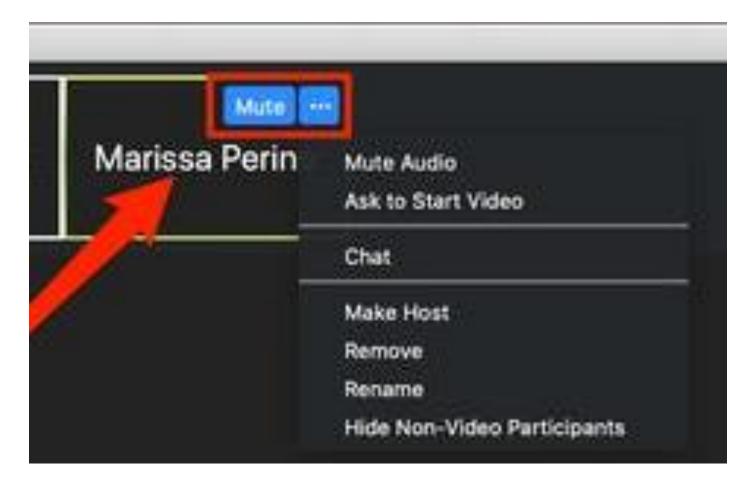

If only a phone number shows up (no name), email the office at <u>osher@cmu.edu</u> with the phone number and we will identify them so you can rename them.

Note: Some participants cannot participate because they do not have a microphone or camera on their computer.

#### Announcements

- Sometimes you may be asked via email (advance notice will be given)
- Example:
  - The Annual Meeting will be on September 24<sup>th</sup>. Please attend.
- Inform your study leader you have an announcement to give before the start of class

#### Lock, Chat, Rename, and Remove

The Security button is where you can:

- Lock the Meeting
- Enable the Waiting Room (ignore)
- Allow Participants to:
  - Share their screen (ignore)
  - Chat
  - Rename themselves
  - Unmute themselves
- Remove Participants

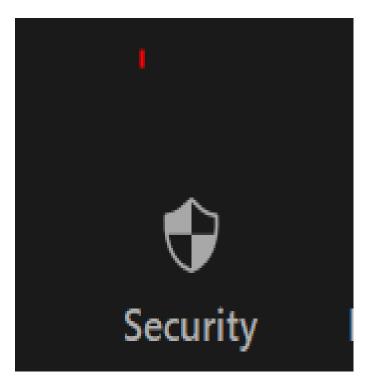

#### Muting

- Why? No one wants to listen to background noise
- "Unmuted" participants show up at the top of the Participants List

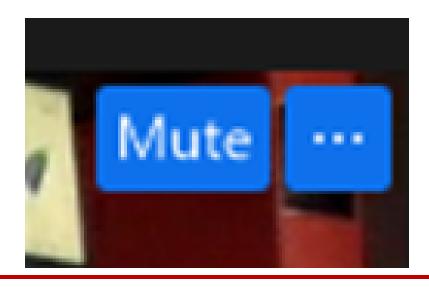

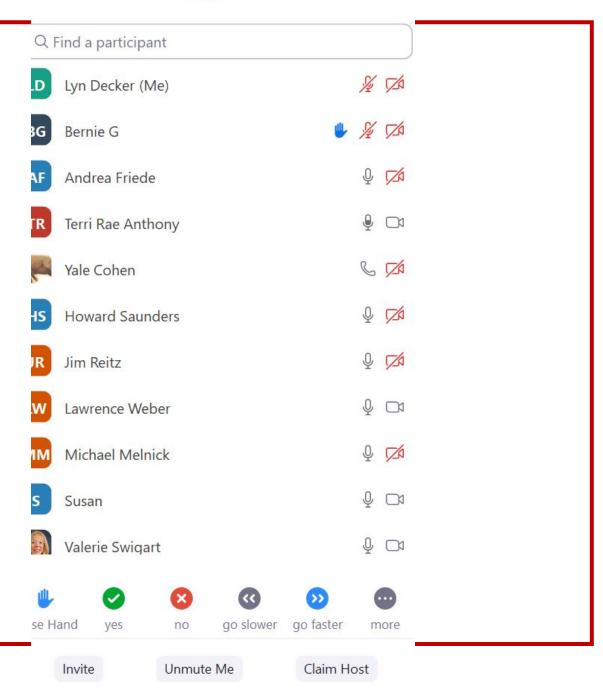

#### Looking for Raised Hands

- Talk with your study leader about how they want to take questions
- Notify your study leader if you see raised hands (real or blue hand in List)

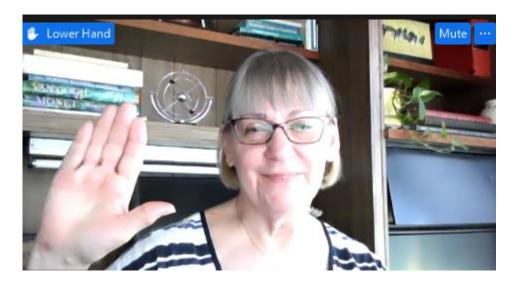

| Q Find a participant |       |                         |       |           |                         |      |  |  |  |  |  |
|----------------------|-------|-------------------------|-------|-----------|-------------------------|------|--|--|--|--|--|
| D                    | Lyn   | Decker (I               |       | ¥ 🗖       |                         |      |  |  |  |  |  |
| ßG                   | Berr  | nie G                   |       | ٢         | ¥ 1/2                   |      |  |  |  |  |  |
| AF                   | And   | rea Fried               | e     | Q 🔀       |                         |      |  |  |  |  |  |
| ſR                   | Terri | Rae Ant                 | hony  | P⊡ ⊉      |                         |      |  |  |  |  |  |
| R                    | Yale  | Cohen                   |       | S M       |                         |      |  |  |  |  |  |
| IS                   | Hov   | var <mark>d</mark> Saur | nders |           | Q 📈                     |      |  |  |  |  |  |
| IR                   | Jim   | Reitz                   |       |           | Q 📈                     |      |  |  |  |  |  |
| w                    | Law   | rence We                |       | ₽ 🗖       |                         |      |  |  |  |  |  |
| м                    | Mic   | hael Meli               |       | Q 💋       |                         |      |  |  |  |  |  |
| s                    | Susa  | an                      |       | ₽ 🗅       |                         |      |  |  |  |  |  |
|                      | Vale  | rie Swiga               |       | Q 🗖       |                         |      |  |  |  |  |  |
|                      |       | 0                       | ×     | •         | $\mathbf{\mathfrak{O}}$ | •    |  |  |  |  |  |
| se H                 | and   | yes                     | no    | go slower | go faster               | more |  |  |  |  |  |
|                      | 1     |                         |       |           |                         |      |  |  |  |  |  |

Unmute Me

Invite

Claim Host

### Chat

- Talk with your study leader about how they will be taking questions (time for Q&A, etc.)
- If they haven't addressed all questions in the chat, notify them

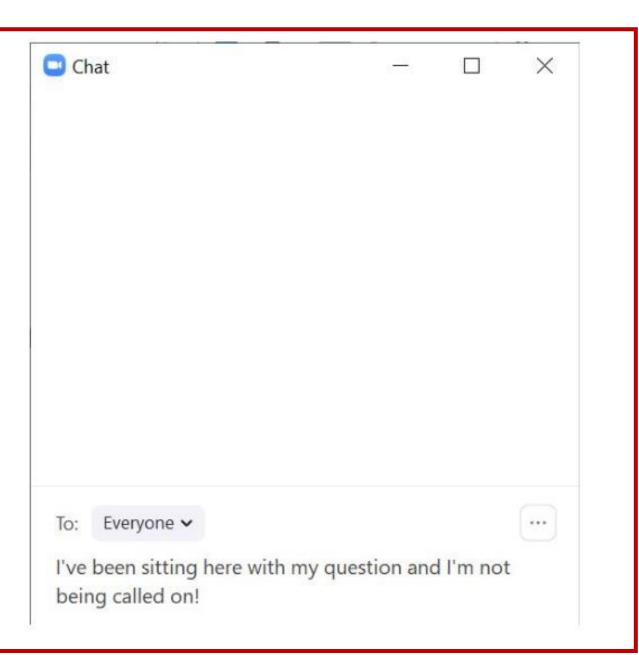

#### Timing: Five-minute warning

- Your study leader cannot see a clock on their screen
- Notify your study leader when it is 5 minutes to the end of class
- 15-minute rule:
  - Everyone must be out of the Zoom class 15 minutes after the class ends so the next class can start

#### Removing a Participant

- For inappropriate behavior such as:
  - Will not stay muted
  - Cannot be identified
  - Being disruptive
  - Violating Osher at CMU's Values and Expectations
- What to expect:
  - They will not be notified ahead of time.
  - They will no longer be in the meeting upon removal.
  - You do not need to do any follow-up with them. Let them contact the office if they feel the need.

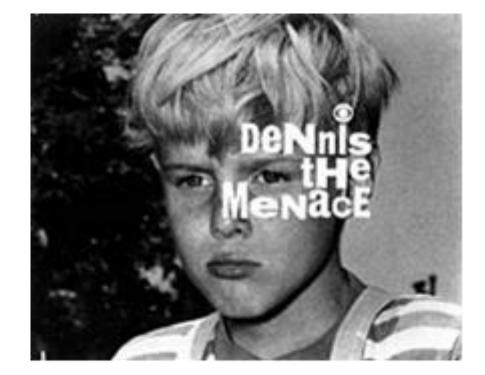

#### Problems?

 Notify the office by emailing osher@cmu.edu

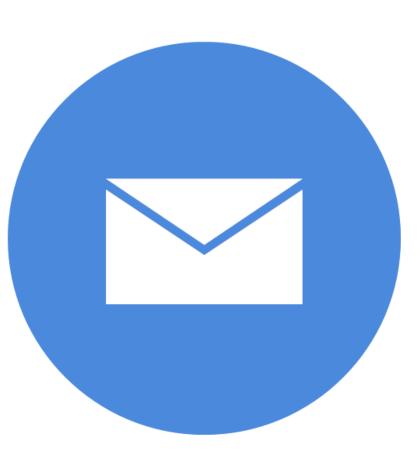

## Thank You!

# You are making it possible for our classes to run on Zoom!